# MultiRelay Fibra user manual

Updated September 6, 2023

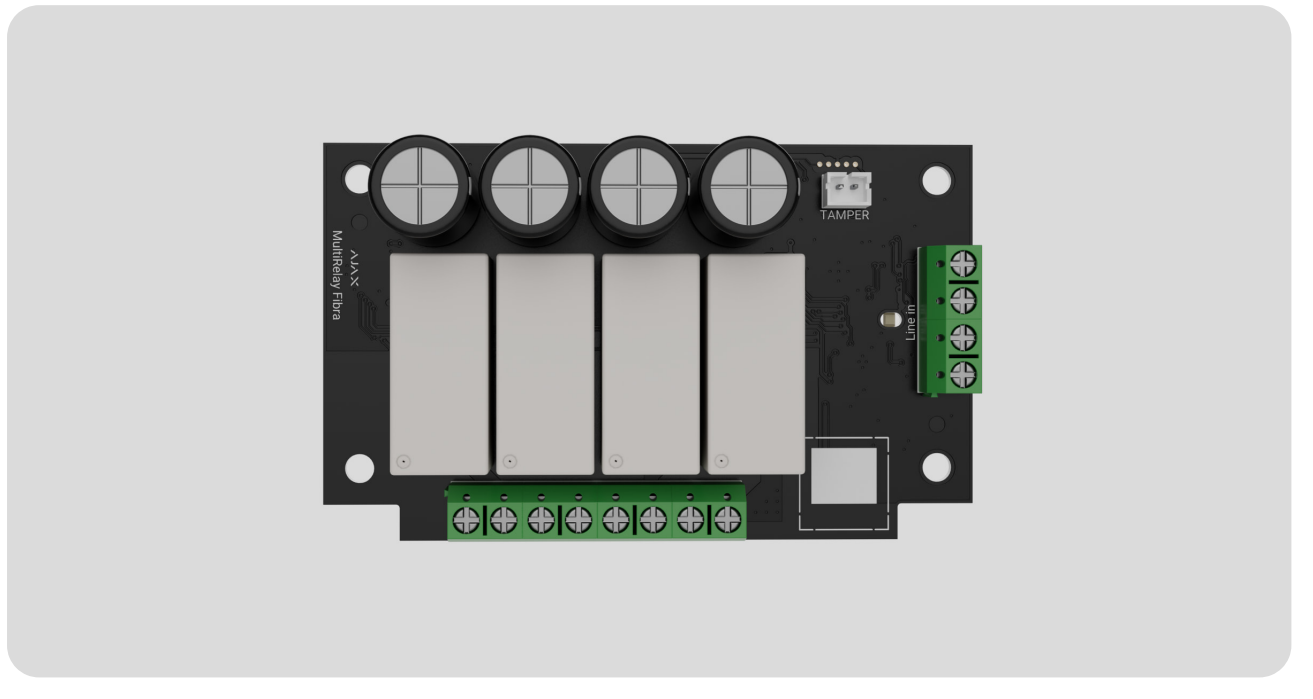

**MultiRelay Fibra** is a module to control electrical appliances' power supply remotely. The device has four relays with electrically isolated dry contacts. The relays can control the power supply of electrical appliances connected to the circuit. To change the states of the relays, use the Ajax apps, create [automation](https://support.ajax.systems/en/manuals/scenarios/) [scenarios](https://support.ajax.systems/en/manuals/scenarios/), or press Button.

The module works as a part of an Ajax system and exchanges data with the hub using the secure Fibra wired communication protocol.

The device is compatible with Hub Hybrid (2G) and Hub Hybrid (4G)[.](https://ajax.systems/products/hub-hybrid/) Connection to other hubs[,](https://ajax.systems/products/range-extenders/)radio signal range extenders, ocBridge Plus and uartBridge is not provided.

MultiRelay is a part of the Fibra product line of wired devices. Only accredited Ajax Systems partners can buy, install, and administer Fibra products.

#### [Buy MultiRelay Fibra](https://ajax.systems/products/multirelay-fibra/)

#### Functional elements

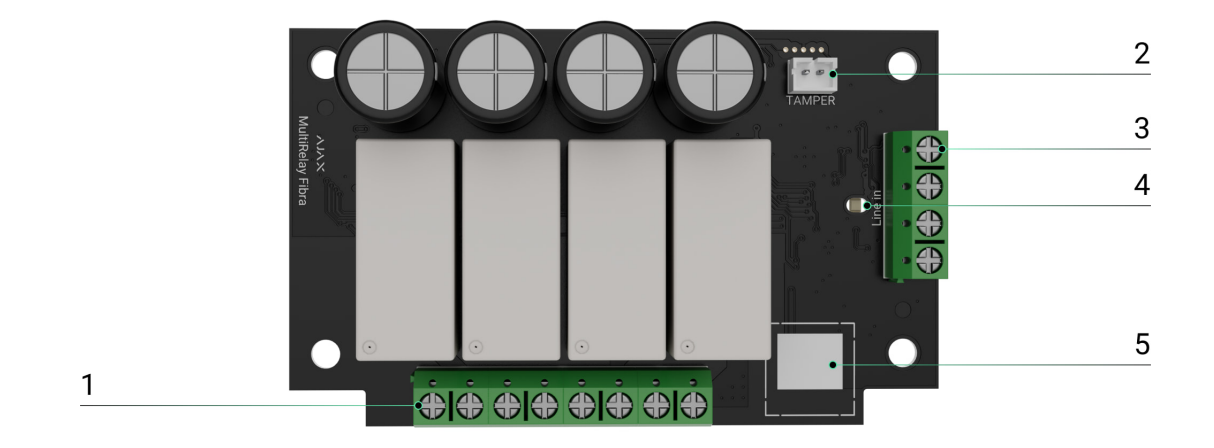

- **1.** Relay output terminals.
- **2.** Connector to fasten the tamper board to the module. The tamper board is the part of Case that is sold separately.
- **3.** MultiRelay input terminals.
- **4.** LED indicator.
- **5.** QR code with the device ID. It is used to pair this device with an Ajax system.

## Operating principle

**MultiRelay** is a module to control the power supply of electrical appliances remotely. It is used in a wired or hybrid Ajax system. Each of the four relays must be installed in the electrical circuit gap to control the power supply of electrical appliances connected to this circuit. Each of the four relays is configured and controlled separately.

MultiRelay operates as a part of the Fibra line. The module connects to any point of the Fibra line. Electrical appliances connected to the relays are powered separately.

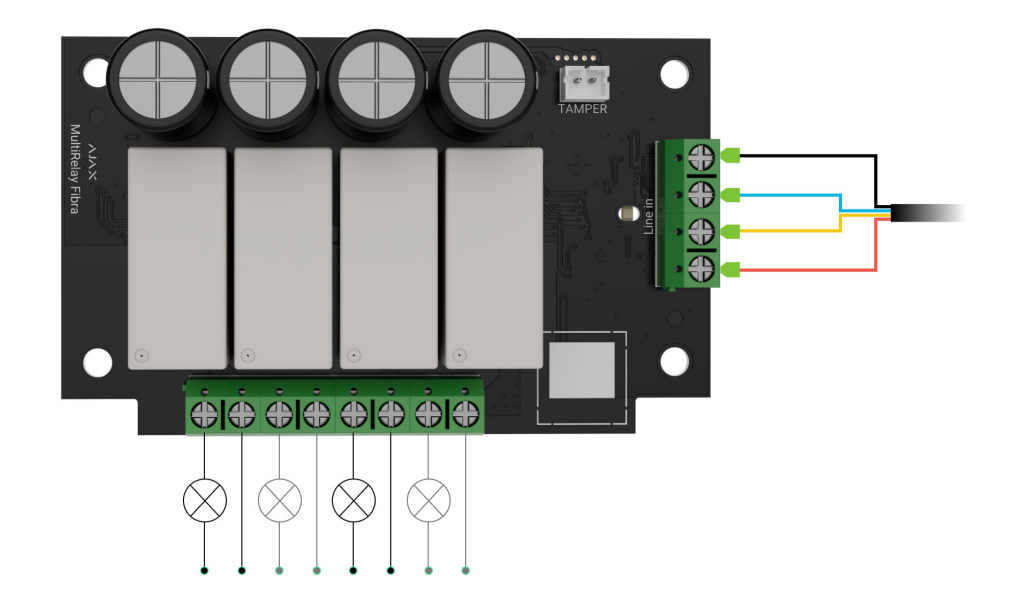

Each relay has potential-free (dry) contacts. Dry contacts are electrically isolated to the relay's power supply. Thus, this device can be used in low-voltage and household networks, for example, to simulate a button, or a toggle switch, or to control water shut-off valves, electromagnetic locks, irrigation systems, gates, barriers, and other systems.

Each relay's maximum resistive load is 5 A at 30 V = and 10 A at 230 V ~.

The relay operates in bistable or pulse mode. When operating in a bistable mode, the relay changes the contact state, and the connected electrical appliance turns on or off. When operating in a pulse mode, the relay changes the contact state for the required duration — from 10 seconds to 2 hours. Only PROs or users with admin rights in Ajax apps can select the operating mode in the Ajax apps.

The device has temperature protection. When one of the relays exceeds the permissible temperature, all closed contacts are automatically opened. The switch toggle of the relay that was enabled turns red. The user receives an overheating notification.

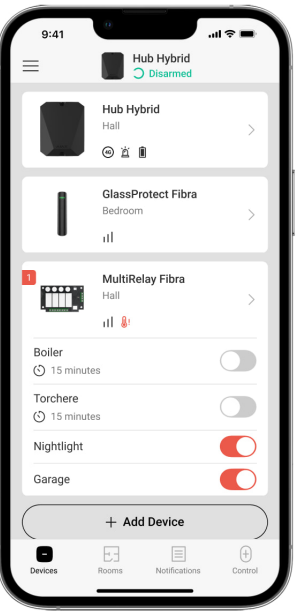

The relay functionality is restored when the temperature drops to the permissible level. After power is restored, the relay contacts return to their previous state. If, after the relay has been switched off due to overheating, the user has changed the state using the switch in the application, the contacts will take this state after the temperature returns to normal. When operating in pulse mode, the relay recovers from overheating in the off state.

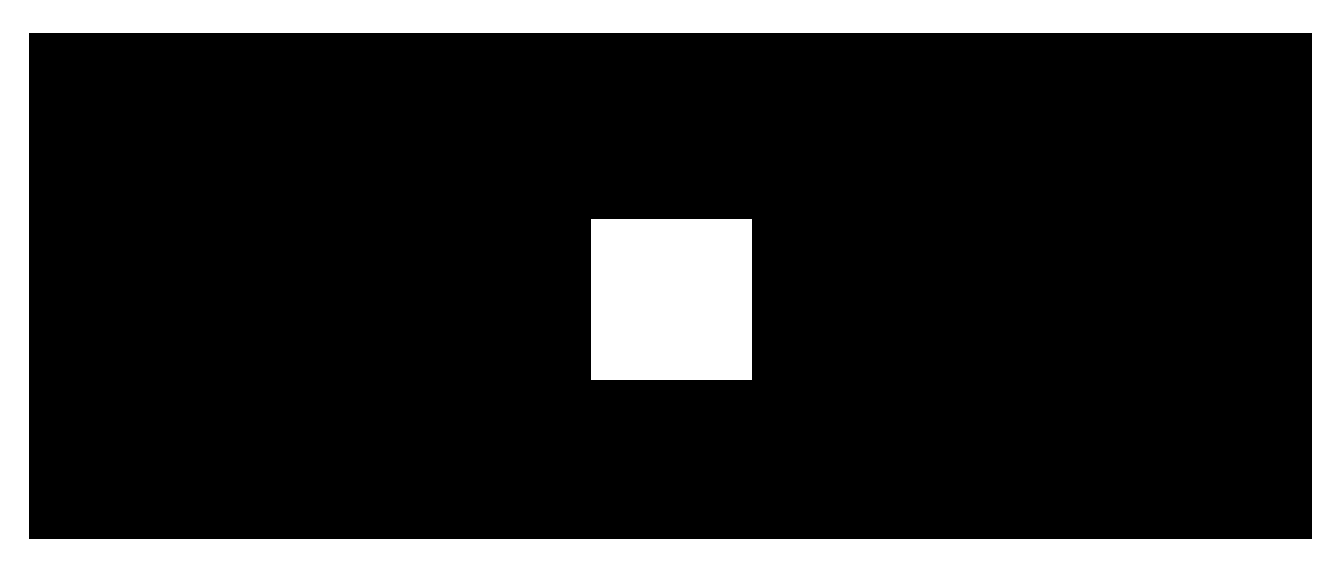

### Automation scenarios

00:00 00:07

#### **Scenario types with MultiRelay:**

By alarm.

- By security mode change.
- By schedule.
- By pressing [Button](https://ajax.systems/products/button/).
- By temperature.
- By humidity.
- By CO<sub>2</sub> concentraton.
- By touching [LightSwitch](https://ajax.systems/products/lightswitch/).

#### [More about scenarios](https://ajax.systems/scenarios/)

## Fibra data transfer protocol

The module uses Fibra technology to transmit alarms and events. It is a wired data transfer protocol for fast, reliable two-way communication between the hub and connected devices.

#### [Learn more](https://ajax.systems/blog/fibra-technology-wired-revolution/)

### Sending events to the monitoring station

TheAjax system transmits alarms to the PRO Desktop monitoring app, as well as to the central monitoring station (CMS) using **SurGard (Contact ID), SIA (DC-**09), ADEMCO 685, and other protocols.

#### **MultiRelay can transmit the following events:**

- **1.** Tamper alarm and turning off the alarm.
- **2.** Low supply voltage and voltage return to normal values.
- **3.** Loss and restoration of communication between MultiRelay and the hub.
- **4.** Permanent deactivation and activation of the device.
- **5.** One-time deactivation and activation of the device.

When an alarm is received, the CMS operator knows exactly what happened and where to send the rapid response team. The Ajax devices are addressable, meaning that the PRO Desktop app and CMS receive events, device type, assigned name, and location (room, group). The list of transmitted parameters may differ depending on the CMS type and the selected communication protocol.

The device ID, loop (zone) number, and line number are in the device States[.](#page-15-0)

### <span id="page-5-0"></span>Selecting the installation site

When choosing a spot to install MultiRelay, consider the parameters that affect the operation of the device:

- Fibra signal strength.
- The length of the cable used to connect MultiRelay.
- The length of the cable used to connect wired devices to MultiRelay.

Follow these recommendations when designing the Ajax system project for an object. Only professionals should design and install the security system. The list of authorized Ajax partners is available here.

#### Installing into Case

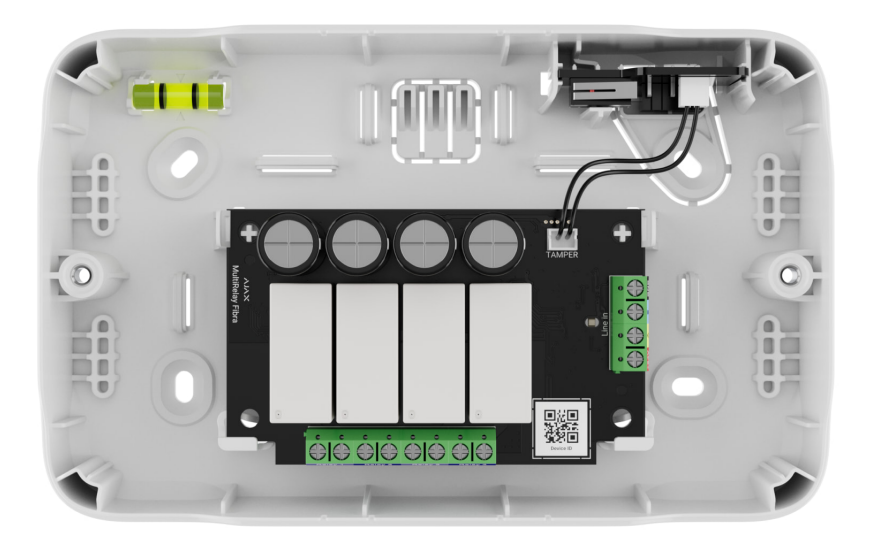

We recommend installing MultiRelay into Case. The casing is sold separately and available in multiple versions. Installing a single module, several modules, or several other devices into Case is possible.

Case has mounts for the modules, wire channels, and a tamper that connects to the board of MultiRelay.

#### [Learn more about Case](https://ajax.systems/products/case/)

#### MultiRelay cannot be installed

- **1.** Outdoors. It can damage the module.
- **2.** Inside premises where temperature and humidity values do not correspond to the [operating parameters](https://ajax.systems/products/specs/multirelay-fibra/). It can damage the module.
- **3.** In places with low or unstable Fibra signal strength.
- **4.** Without Case.

### Fibra signal strength

Fibra signal strength is the ratio of undelivered or corrupted data packages to those expected over a specific time. The icon  $\left|\right|$  in the **Devices**  $\blacksquare$  tab in Ajax apps indicates the signal strength:

- **Three bars** excellent signal strength.
- **Two bars** good signal strength.
- **One bar** low signal strength; stable operation is not guaranteed.
- **Crossed out icon** no signal; stable operation is not guaranteed.

#### [What is Fibra Signal Strength Test](https://support.ajax.systems/en/fibra-signal-strenght-test/)

#### Lines Power Test

The test simulates the maximum energy consumption of devices connected to the hub. If the system passes the test successfully, all its devices have enough

power in any situation. After the test, the app displays a notification with the status of each line:

- Test passed.
- Test passed with malfunctions.
- Test failed.

[What is Lines Power Test](https://support.ajax.systems/en/what-is-bus-power-supply-test/)

# Designing the system project

It is crucial to properly design the system project to install and configure the devices correctly. The project must consider the number and types of devices at the object, their exact location and installation height, the length of wired Fibra lines, the cable type, and other parameters. Read the article to learn tips for designing the Fibra system project.

MultiRelay can be connected at any point of the Fibra line. The output line of the device can have a length of up to 2,000 meters when connected using the U/UTP cat.5 twisted pair cable.

Different types of devices can be connected to the relay output terminals. For example, you can connect heaters, humidifiers, electric locks, and lighting devices. Each relay should not be connected to circuits with more than 5 A load at 30 V= and 10 A at 230 V $\sim$ .

> Ajax systems also support **Beam** and **Ring** topologies. Connection via the **Ring** topology will be implemented in the next updates of OS Malevich.

[More about topologies](https://support.ajax.systems/en/tips-for-installing-and-configuring-fibra/#block1-3)

# Cable length and type

Recommended types of cable used to connect MultiRelay to the hub:

• U/UTP cat.5,  $4 \times 2 \times 0.51$ , copper conductor.

• Signal cable  $4 \times 0.22$ , copper conductor.

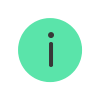

The wired connection range may vary if you use a different cable type. No other types of cables have been tested.

The cable cross-section for connecting electrical appliances to the relay terminals is selected depending on the current. The recommended cross-section of the cable is no more than 1.5 mm². This limitation is due to the risk of physical damage to the terminals.

## Verification using a calculator

We have developed the Fibra power supply calculator to ensure that the project is designed correctly and the system will work in practice. It helps to check the communication quality and cable length for wired Fibra devices when designing the system project.

### Preparing for installation

### Cable arrangement

When preparing to lay cables, check your region's electrical and fire safety regulations. Strictly follow these standards and regulations. Tips for cable arrangement are available in the article.

# Cable routing

We recommend you carefully read the Selecting the installation site section before installation. Do not deviate from the system project. Violating the basic MultiRelay installation rules and the recommendations of this manual may lead to incorrect operation and loss of connection with the device. Tips for cable routing are available in the article[.](https://support.ajax.systems/en/tips-for-installing-and-configuring-fibra/#block2-2)

# Preparing cables for connection

Remove the insulating layer and strip the cable with a special insulation stripper. The ends of the wires inserted into the device terminals must be tinned or crimped with a sleeve. It ensures a reliable connection and protects the conductor from oxidation. Tips for preparing [the](https://support.ajax.systems/en/tips-for-installing-and-configuring-fibra/#block2-3) cables are available in the . [article](https://support.ajax.systems/en/tips-for-installing-and-configuring-fibra/#block2-3)

## Installation and connection

## Connecting MultiRelay Fibra to the hub

- **1.** Prepare cable holes in advance by carefully breaking out the perforated parts of Case.
- **2.** Secure Case with the bundled screws using at least two fixing points. Fix Case at a point with a perforated area so its tamper responds to disassembly attempts.
- **3.** Turn off the power of lines in the [Ajax PRO app](https://ajax.systems/software/):

**1.** Hub  $\rightarrow$  Settings  $\overset{\leftrightarrow}{\otimes}$   $\rightarrow$  Lines  $\rightarrow$  Lines Power Supply.

**4.** Route the cable to connect MultiRelay to the hub casing. Connect the wires to the required hub line.

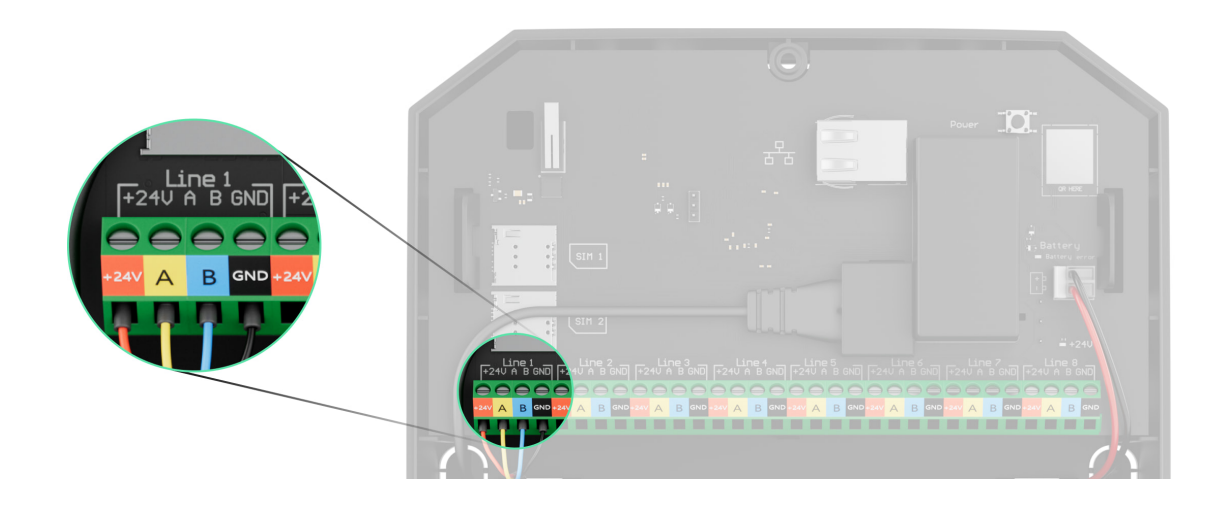

- $+24V 24V =$  power terminal.
- $A, B -$  signal terminals.
- **GND** ground.

**5.** Connect the wires to the MultiRelay input terminals according to the diagram below. Follow the polarity and connection order of the wires. Securely fasten the cable to the terminals.

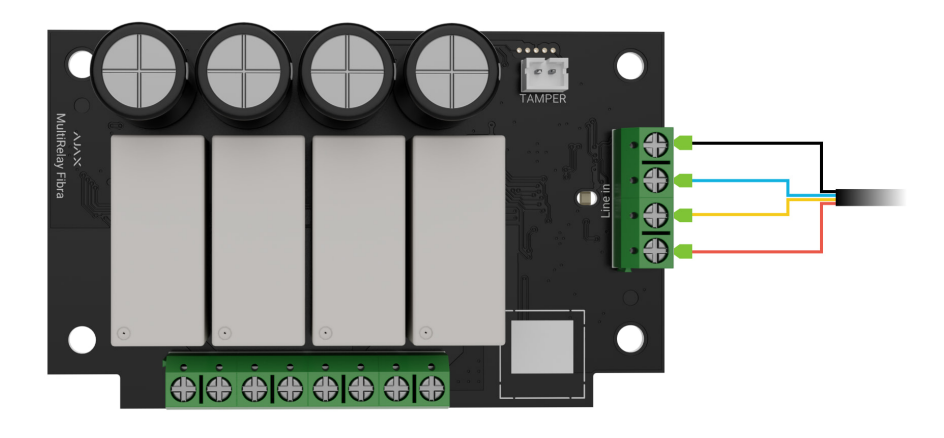

- **6.** [Connect the device's wires to the relay output terminals](#page-10-0).
- **7.** Secure the module in Case using holes in the board. Secure the cable with ties.
- **8.** Connect the Case tamper to the appropriate module connector.
- **9.** Place the lid on the casing and fasten it with the bundled screws.
- **10.** Turn on the power supply of lines in the [Ajax PRO app](https://ajax.systems/software/):
	- **1.**  $\text{Hub} \rightarrow \text{Setting } \overset{\text{(3)}}{\otimes} \rightarrow \text{Lines} \rightarrow \text{Lines Power}$
- **11.** [Add MultiRelay to the hub](#page-11-0).
- **12.** Run the [functionality testing](#page-12-0).

#### <span id="page-10-0"></span>Connecting devices to MultiRelay Fibra

**1.** Turn off the power of lines in the [Ajax PRO app](https://ajax.systems/software/):

1. Hub → Settings  $\overleftrightarrow{\otimes}$  → Lines → Lines Power Supply.

- **2.** De-energize the power cables that you will connect to the relay.
- **3.** Connect the wires to the relay output terminals according to the diagram below. Follow the polarity and connection order of the wires. Securely fasten the cable to the terminals.

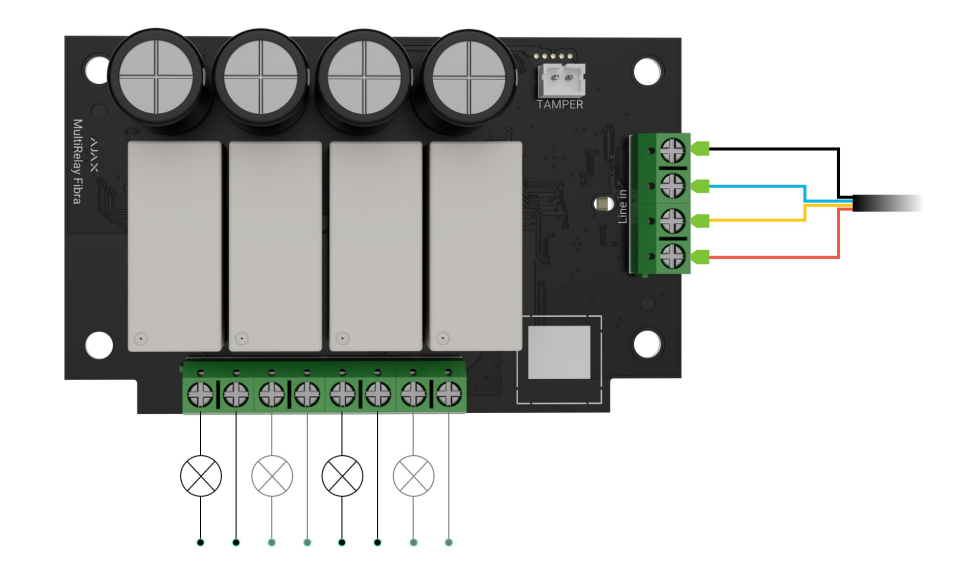

- **4.** Turn on the power supply of lines in the [Ajax PRO app](https://ajax.systems/software/):
	- **1.**  $\text{Hub} \rightarrow \text{Setting } \overset{\sim}{\otimes} \rightarrow \text{Lines} \rightarrow \text{Lines Power Supply.}$
- **5.** Set the necessary [relay settings](#page-18-0).

# <span id="page-11-0"></span>Adding to the system

**MultiRelay Fibra is compatible only with** Hub Hybrid (2G) **and** Hub Hybrid (4G)[.](https://ajax.systems/products/hub-hybrid/) **Only** verified partners can add and configure Fibra devices in Ajax PRO apps.

[Types of accounts and their rights](https://support.ajax.systems/en/accounts-and-permissions/)

## Before adding a device

- **1.** Install the [Ajax PRO app](https://ajax.systems/software/). Sign in to the PRO account.
- **2.** Add a hub compatible with MultiRelay to your app. Adjust the settings and create at least one [virtual room](https://support.ajax.systems/en/manuals/hub-2-plus/#block10).
- **3.** Ensure the hub is on and has Internet access via Ethernet and/or mobile network. You can do this in the Ajax app.
- **4.** Check the hub status in the Ajax app. Make sure the hub is disarmed and does not start updates.
- **5.** Make sure MultiRelay is physically connected to the hub.

### How to add MultiRelay Fibra

Two ways to add devices are available in the Ajax PRO app: automatically and manually.

#### **Automatically Manually**

#### **To add a device automatically:**

- **1[.](https://ajax.systems/software/)** Open the Ajax PRO app. Select the hub to which you want to add MultiRelay Fibra.
- **2.** Go to the **Devices E** tab and click **Add Device**.
- **3.** Select **Add All Fibra Devices**. The hub will scan the Fibra lines. After scanning, all devices connected to the hub that still need to be added to the system will be shown.
- **4.** Select the device from the list. After pressing, the LED indicator will flash to identify this device.
- **5.** Set the device name, and specify the room and security group if [Group Mode](https://support.ajax.systems/en/ajax-group-mode/) is enabled. Press **Save**.

If the connection fails, check the wired connection's correctness and try again. If the maximum number of devices (100 for Hub Hybrid) has already been added to the hub, you will receive an error notification while adding.

MultiRelay only works with one hub. The module stops exchanging data with the previous hub when pairing with a new one. When MultiRelay is added to a new hub, it remains in the list of devices on the previous hub. You can remove it manually.

## <span id="page-12-0"></span>Functionality testing

Available for MultiRelay:

[Fibra Signal Strength Test](https://support.ajax.systems/en/fibra-signal-strenght-test/)  $-$  to determine the strength and stability of the signal at the device installation site.

[Lines Power Test](https://support.ajax.systems/en/what-is-bus-power-supply-test/)  $-$  to determine if there is enough power for all devices connected to the hub and calibrate the protection threshold.

### Control via the app

In Ajax apps, a user can switch on and off electrical appliances connected to an electrical circuit controlled by MultiRelay. Click the toggle in the MultiRelay field in the **Devices D** menu: the state of the relay contacts will change to the opposite, and the connected electrical device will switch off or on.

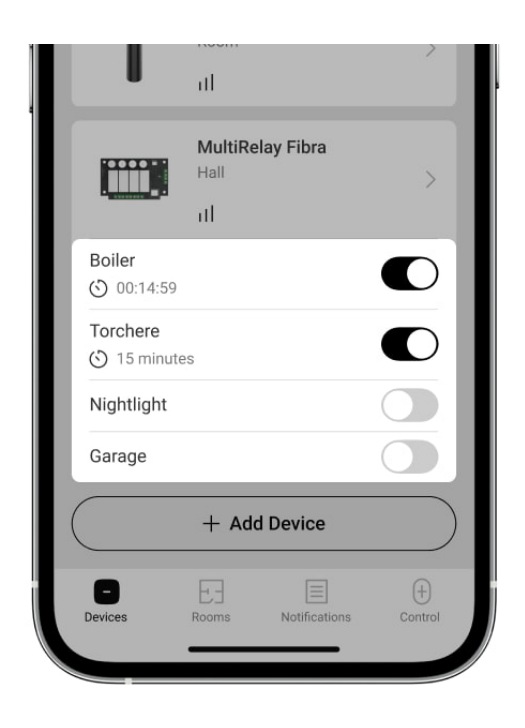

Quick control of automation devices is also available in the **Automation Menu**. You can open the menu in the Ajax apps:

- **1.** Go to the **Devises d** tab.
- **2.** Select the required hub from the list.
- **3.** Go to the **Control** tab.
- **4.** Swipe up.
- **5.** Control the required devices.
- **6.** Swipe down to return to the **Control** tab.

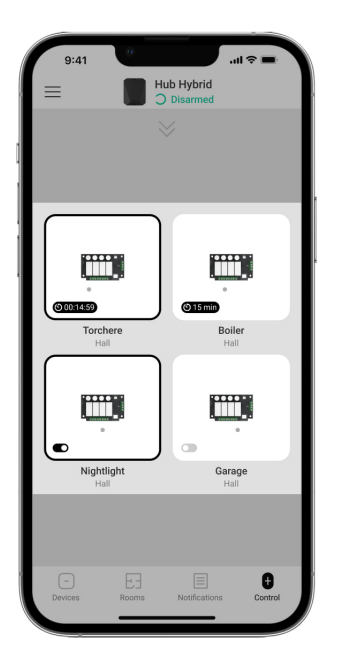

#### Icons

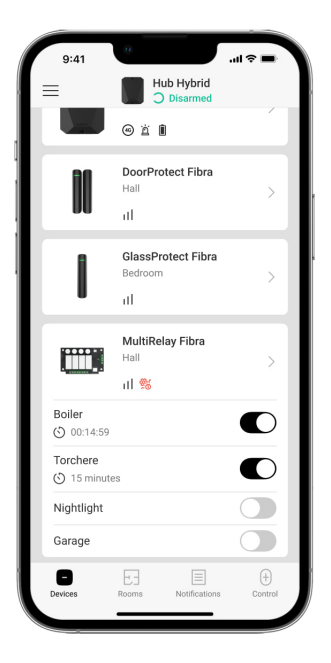

The icons show some statuses of the device. You can check them in the Ajax apps:

- **1.** Select a hub in the Ajax app.
- **2.** Go to the **Devises e** tab.
- **3.** Find **MultiRelay** in the list.

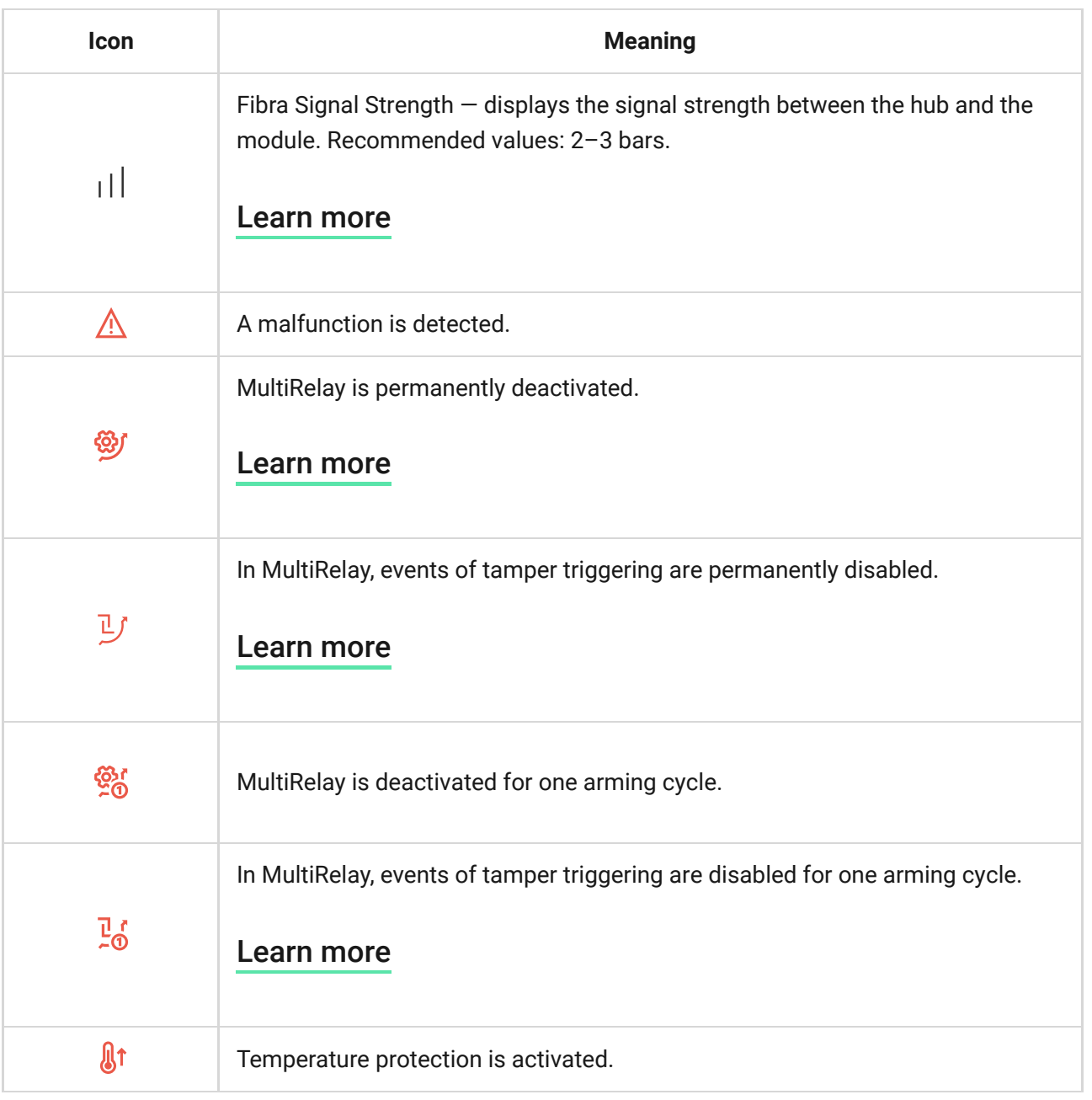

## <span id="page-15-0"></span>**States**

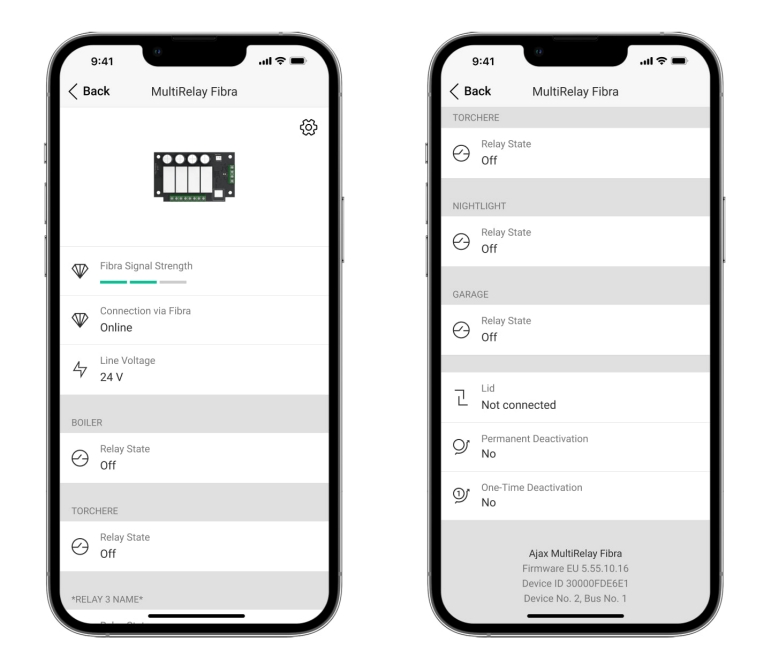

The states display information about the device and its operating parameters. You can check the MultiRelay states in the Ajax apps:

- **1.** Select a hub in the Ajax app.
- **2.** Go to the **Devises D** tab.
- **3.** Select **MultiRelay** from the list of devices.

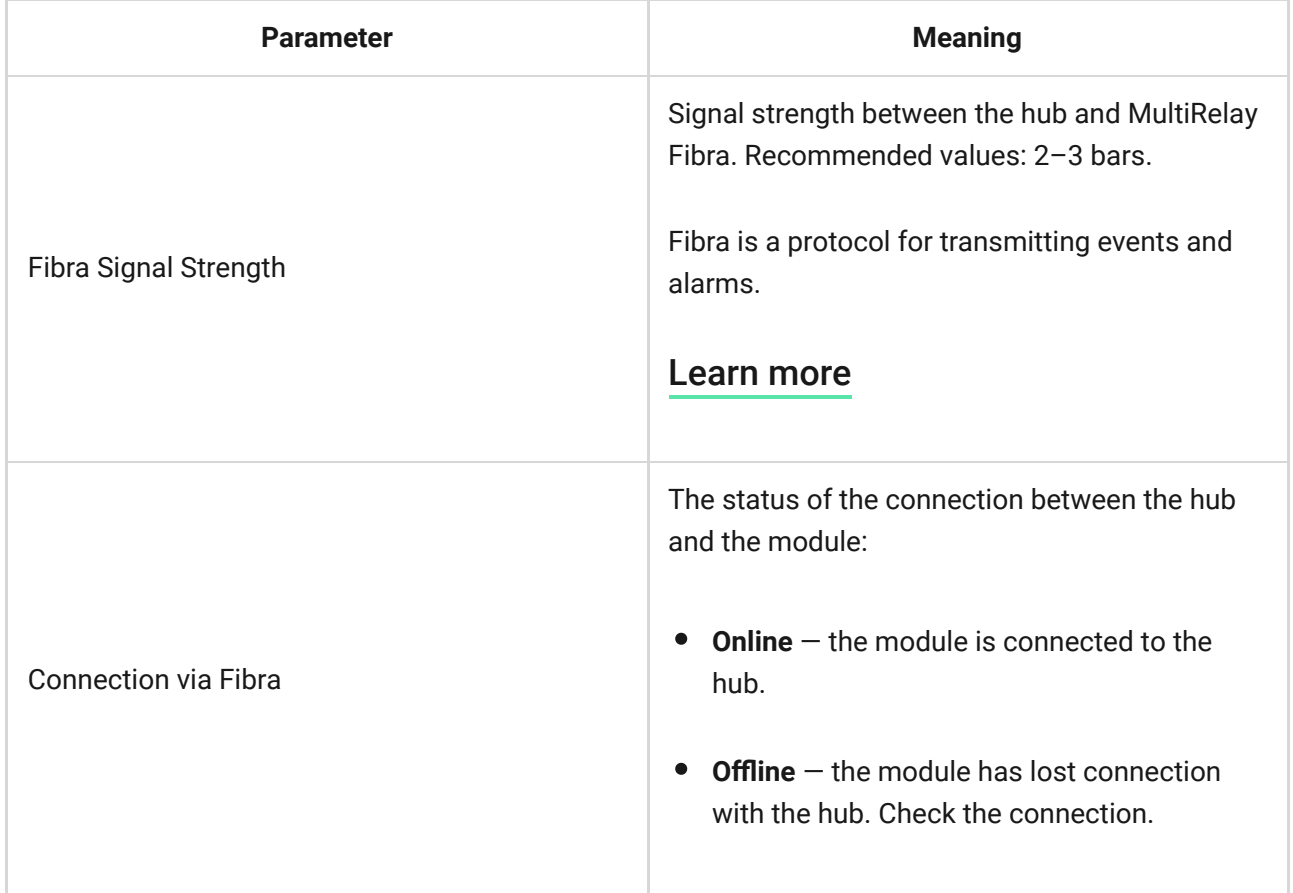

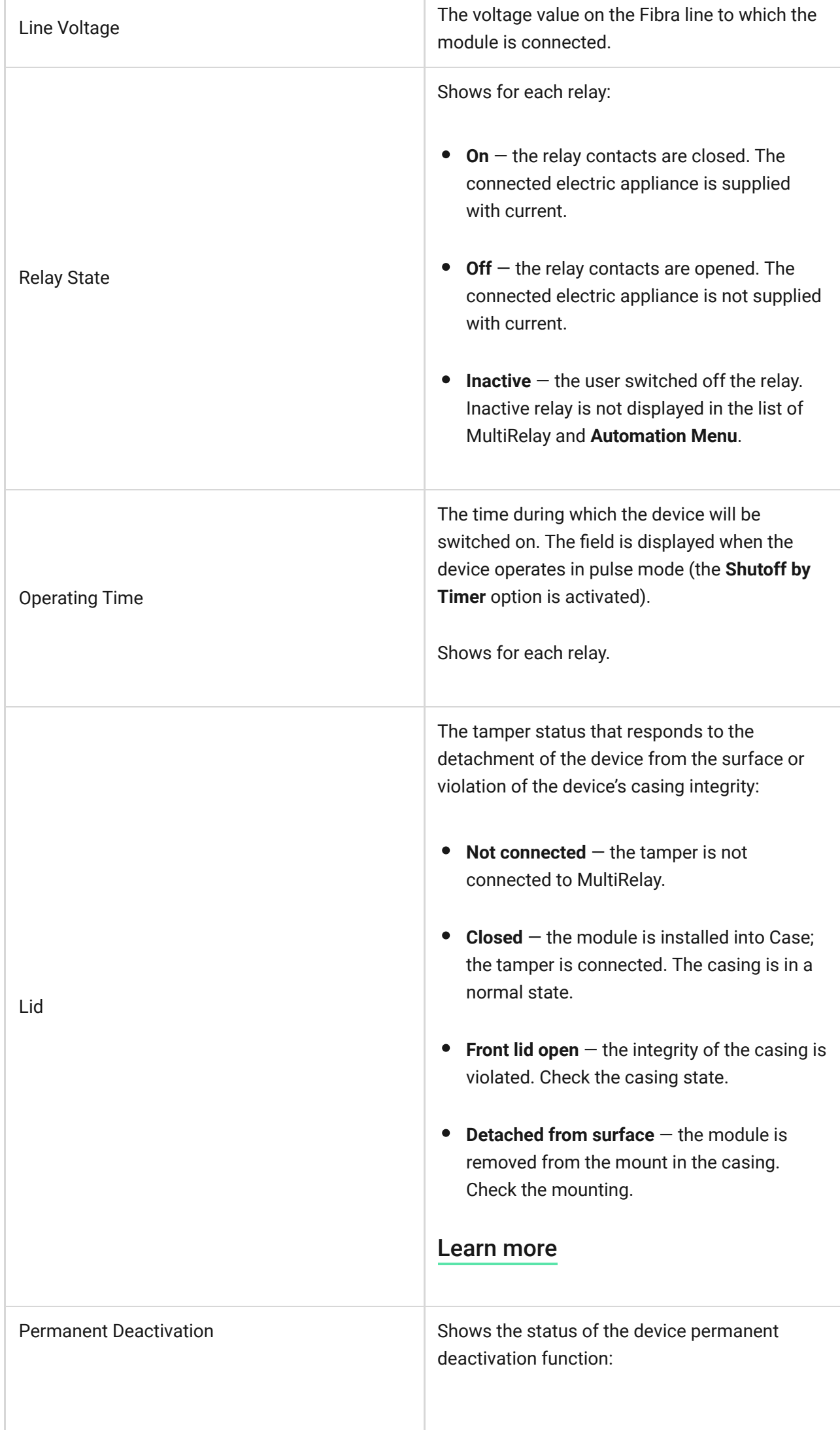

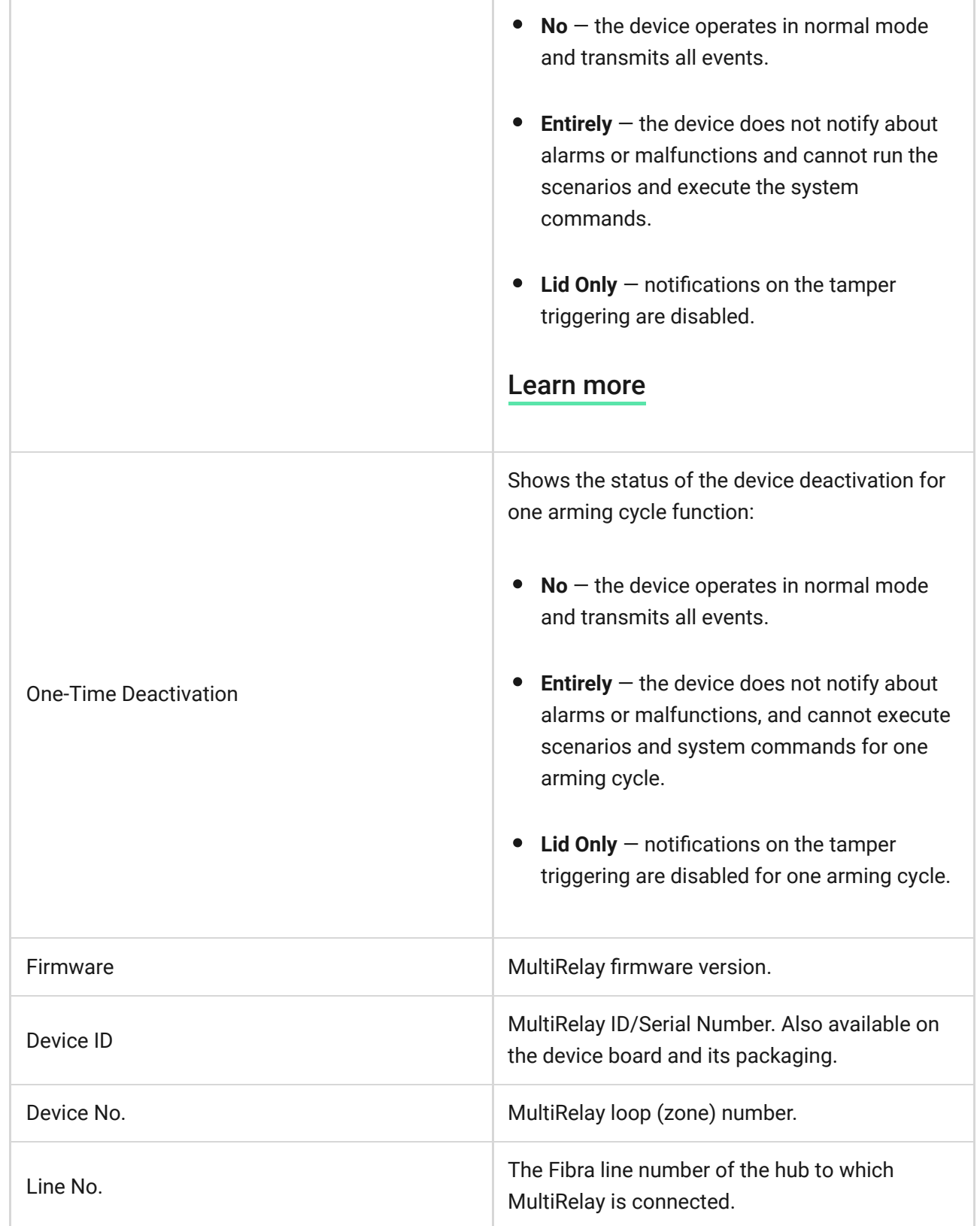

# <span id="page-18-0"></span>**Settings**

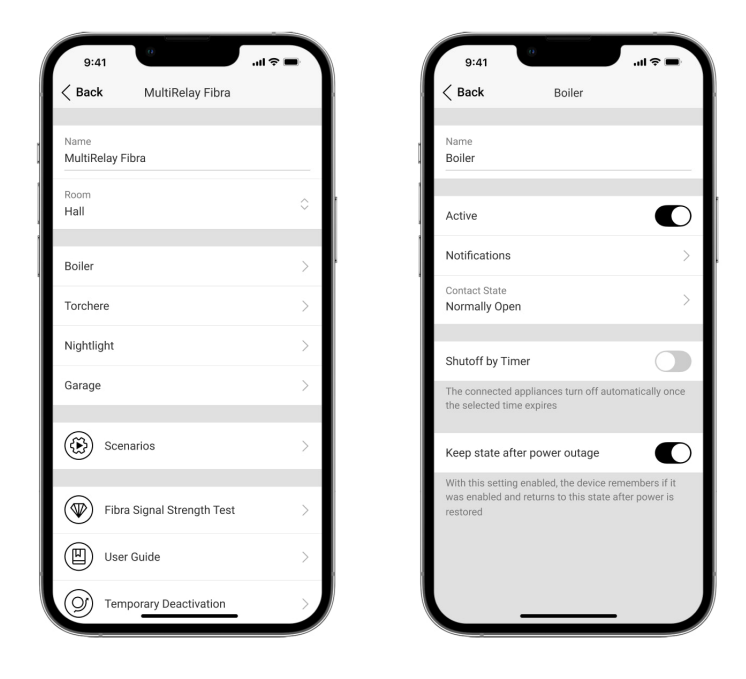

To change module settings in an Ajax app:

- **1.** Go to the **Devises e** tab.
- **2.** Select **MultiRelay** from the list.
- **3.** Go to **Settings** by clicking on the gear icon  $\Im$ .
- **4.** Set the required parameters.
- **5.** Click **Back** to save the new settings.

## MultiRelay settings

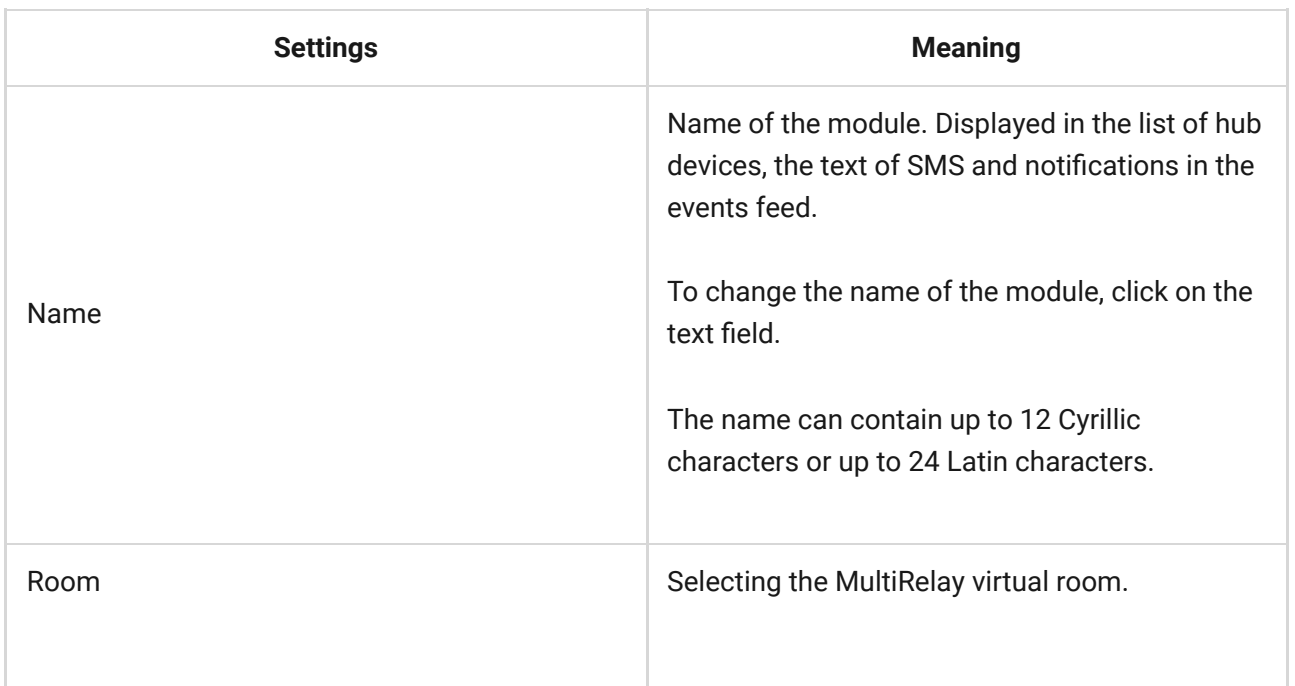

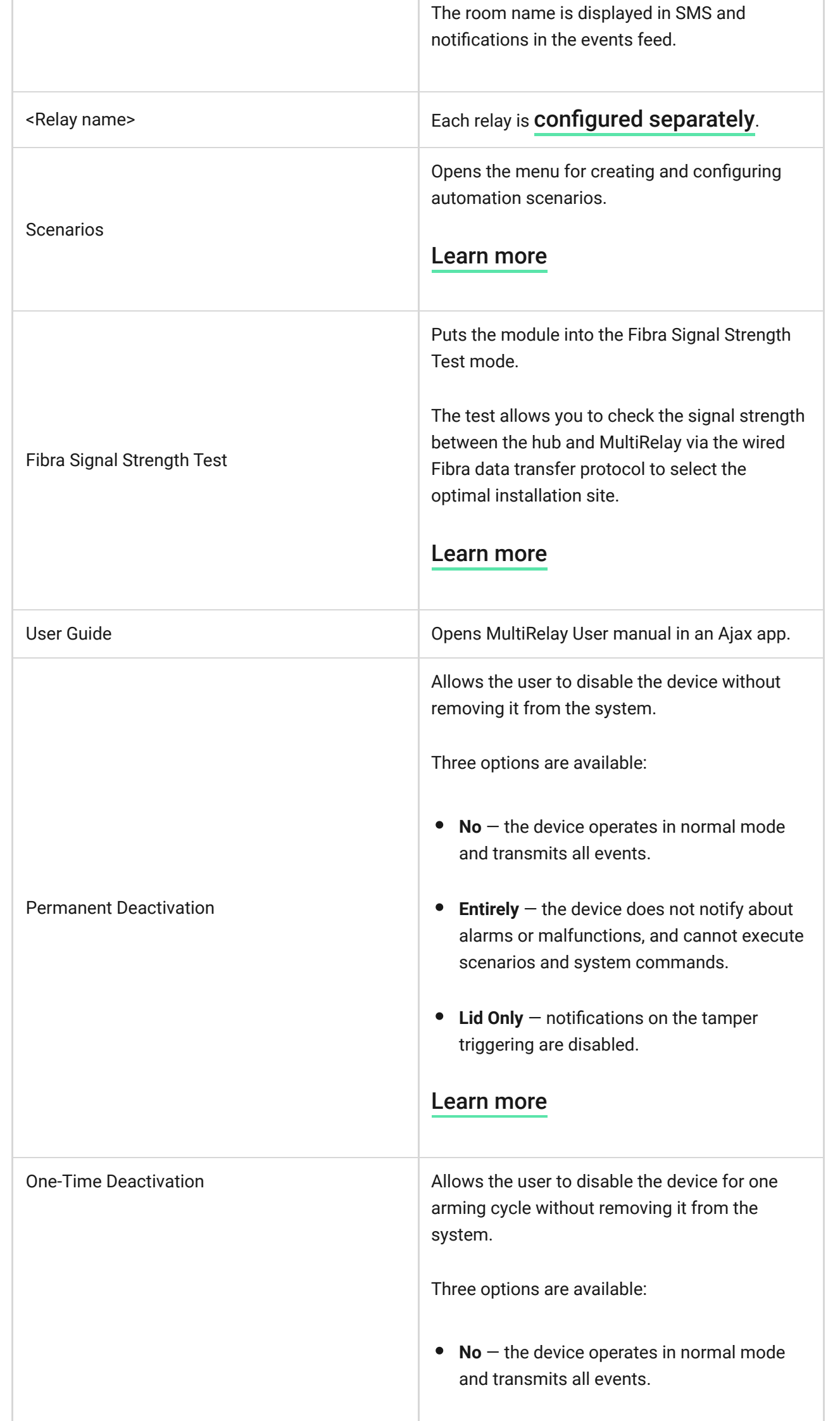

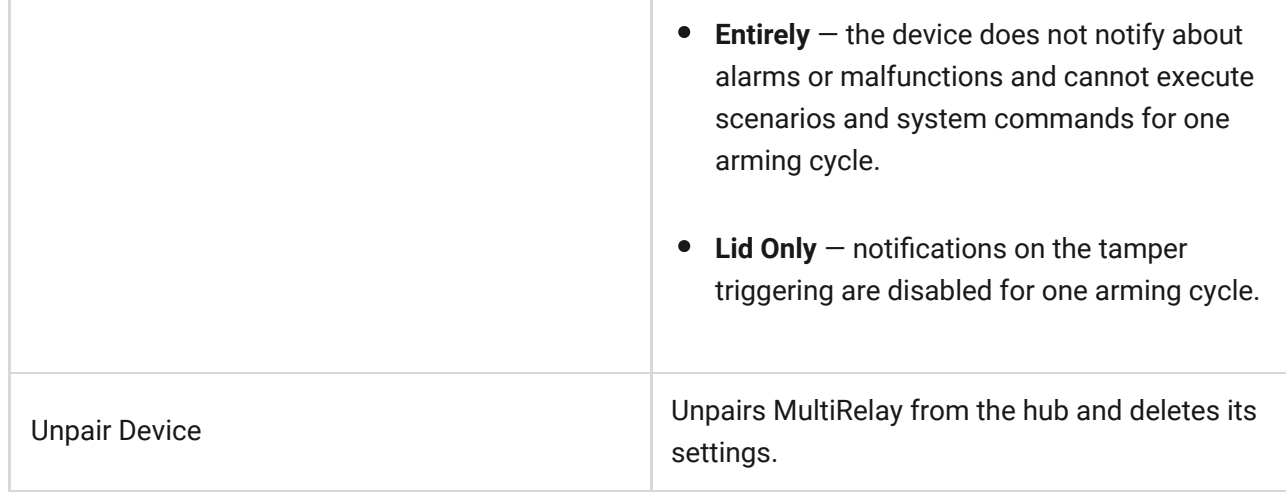

# <span id="page-21-0"></span>Relay settings

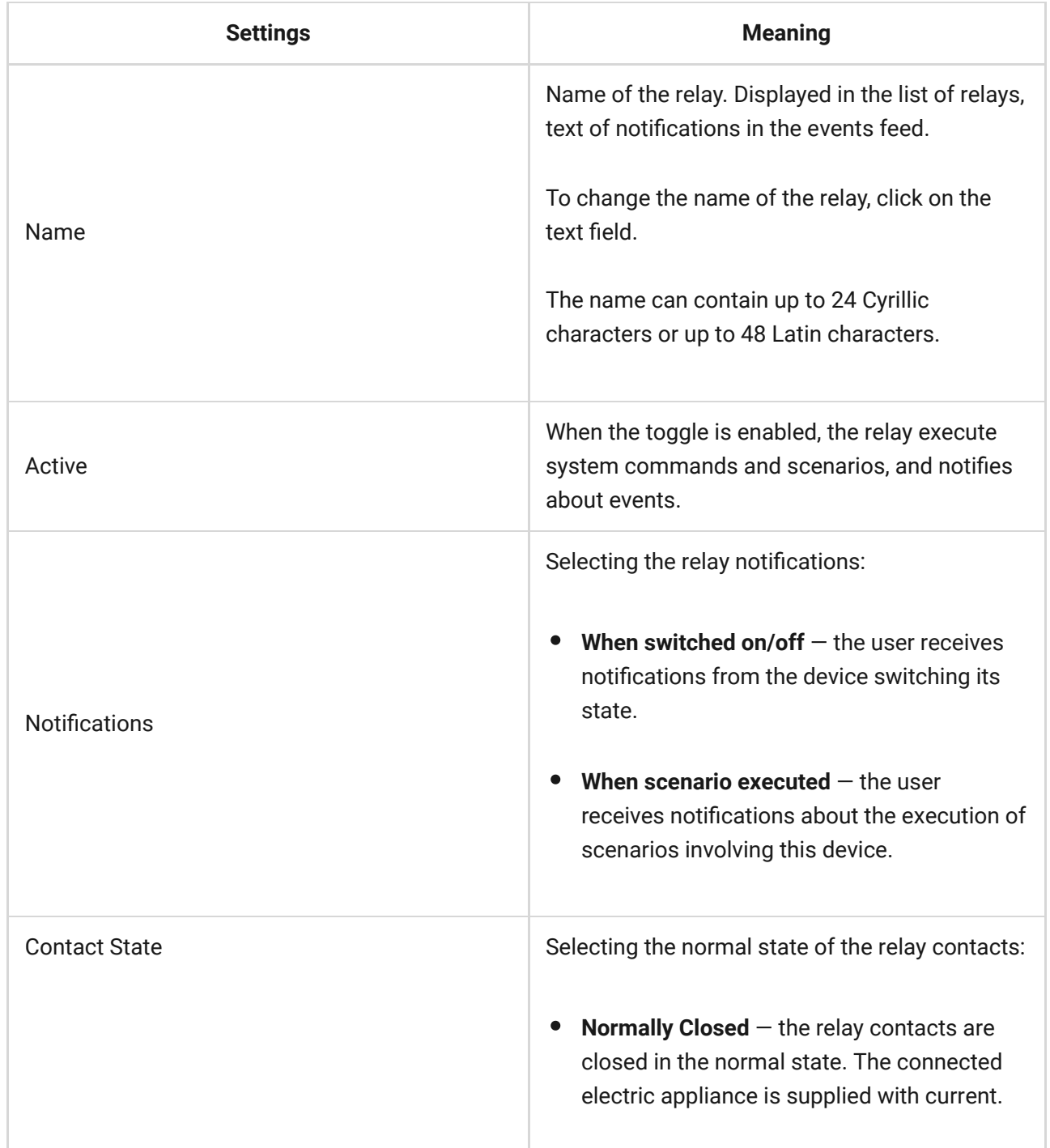

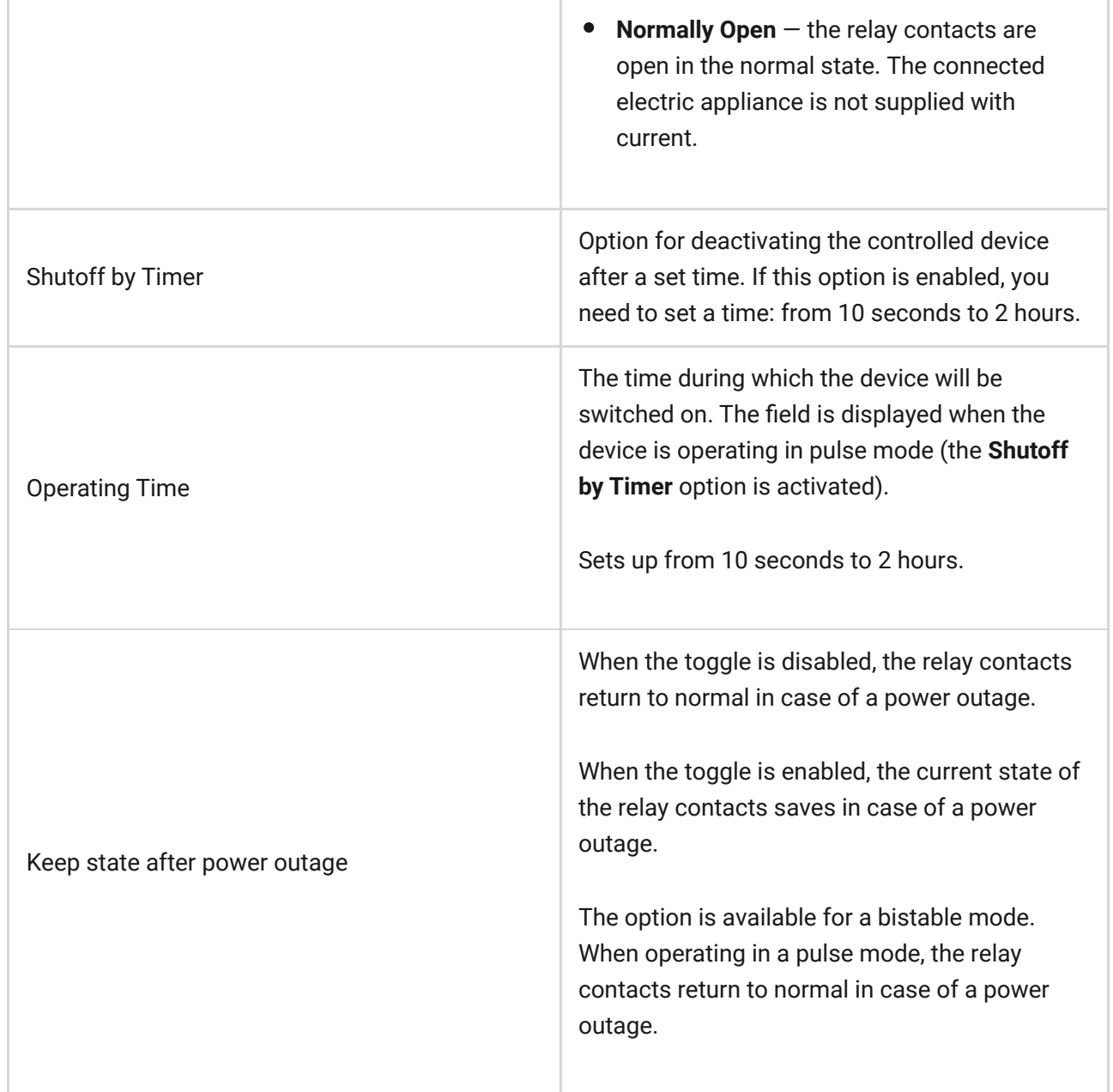

# Indication

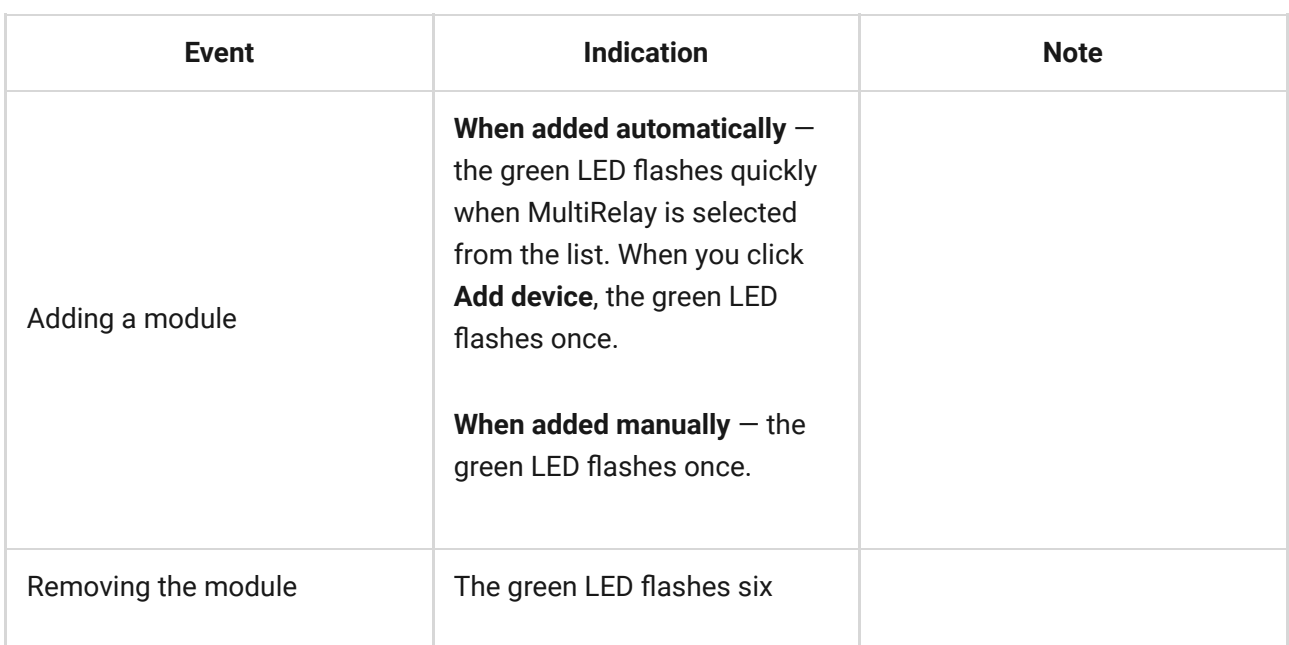

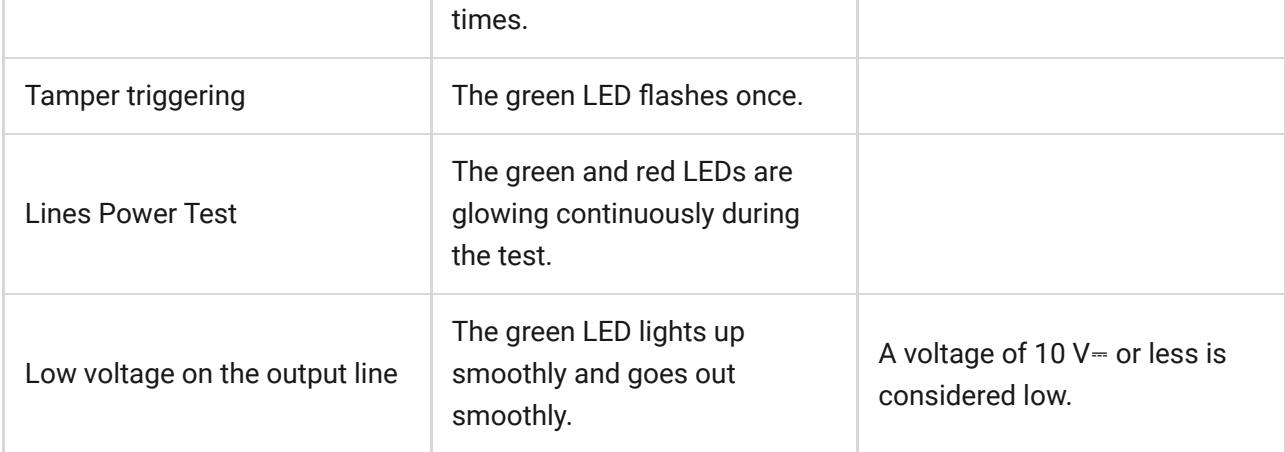

### **Maintenance**

The device does not require maintenance.

## Technical specifications

[All technical specifications](https://ajax.systems/products/specs/multirelay-fibra/)

[Compliance with standards](https://ajax.systems/standards/)

#### **Warranty**

Warranty for Limited Liability Company "Ajax Systems Manufacturing" products are valid for 2 years after purchase. Fuse blowing is not a warranty case.

Please contact Ajax Technical Support first if the device does not function correctly. In most cases, technical issues can be resolved remotely.

#### [Warranty obligations](https://ajax.systems/warranty)

[User Agreement](https://ajax.systems/end-user-agreement)

#### **Contact Technical Support:**

- [e-mail](mailto:support@ajax.systems)
- [Telegram](https://t.me/AjaxSystemsSupport_Bot)

Subscribe to the newsletter about safe life. No spam

Email **Subscribe**